# Basisradio-instellingen configureren op WAP131 en WAP351  $\overline{\phantom{a}}$

### Doel

Radio-instellingen worden gebruikt om de draadloze radioantenne en zijn eigenschappen op het Wireless Access Point (WAP)-apparaat te configureren, zodat communicatie snel en zonder congestie kan plaatsvinden en op de gewenste netwerkinstelling wordt afgestemd. Deze configuratie is behulpzaam in een situatie waarin de WAP wordt omringd door andere WAP's, en instellingen zoals kanaalmodus en -frequentie moeten worden gewijzigd om een vlotte communicatie te bereiken. Als meerdere WAP's in nauwe nabijheid met dezelfde frequentie of kanaal worden uitgezonden, kunnen de overgedragen gegevens beschadigd raken of worden geannuleerd, waardoor de prestaties sterk afnemen. Door de instellingen te veranderen zodat elke WAP op verschillende instellingen wordt uitgezonden, zorgt ervoor dat hun kanalen niet met elkaar interfereren.

Het doel van dit document is om u te tonen hoe u basisradio-instellingen op WAP131 en WAP351 kunt configureren.

## Toepasselijke apparaten

- ・ WAP131
- ・ WAP351

### **Softwareversie**

 $\cdot$  v1.0.0.39

### Basisradio-instellingen configureren

Stap 1. Meld u aan bij het web configuratieprogramma en kies Draadloos > Radio. De pagina Radio wordt geopend:

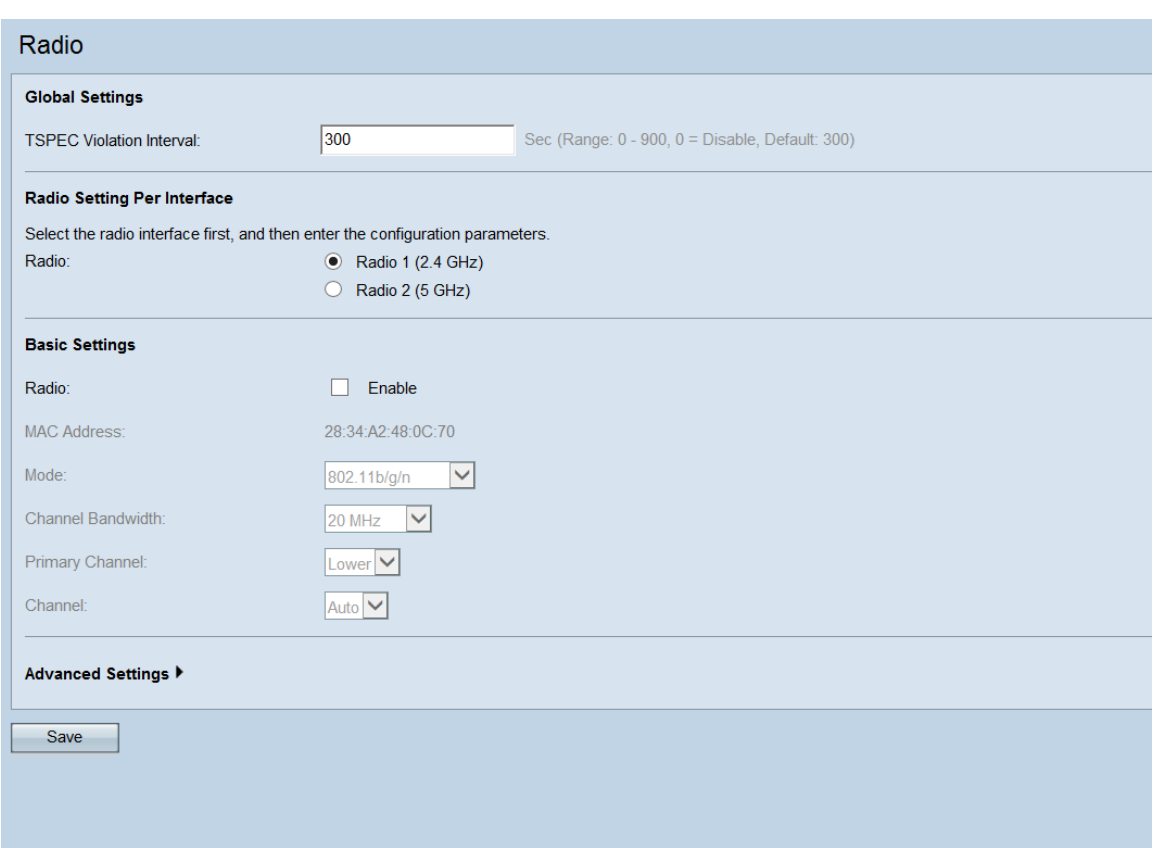

#### Mondiale instellingen

Stap 1. In het veld TSPEC Violation Interval, dient de WAP-machine een tijdsinterval in seconden in te gaan voor het rapporteren van geassocieerde klanten die zich niet houden aan verplichte toelatingscontroleprocedures. TSPEC staat voor Traffic Specification. Deze melding van TSPEC-schending wordt uitgevoerd door de gevangen van het systeemlogboek en Simple Network Management Protocol (SNMP).

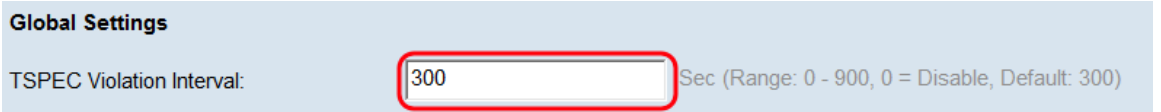

#### Radioinstelling per interface

Stap 1. Selecteer in het veld Radio de gewenste radio-interface.

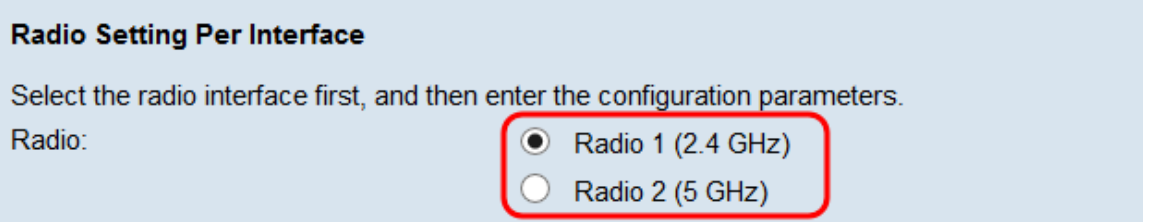

De volgende opties zijn:

 $\cdot$  Radio 1 (2,4 GHz)  $-$  2,4 GHz ondersteunt oudere apparaten en geeft een goede range.

 $\cdot$  Radio 2 (5 GHz)  $-$  5 GHz is een beetje sneller dan 2,4 GHz en wordt gebruikt voor nieuwere apparaten maar kan minder bereik hebben.

#### Basisinstellingen - Radio 1 (2,4 GHz)

Stap 1. Controleer in het veld Radio het selectieteken Inschakelen om de radio in te schakelen.

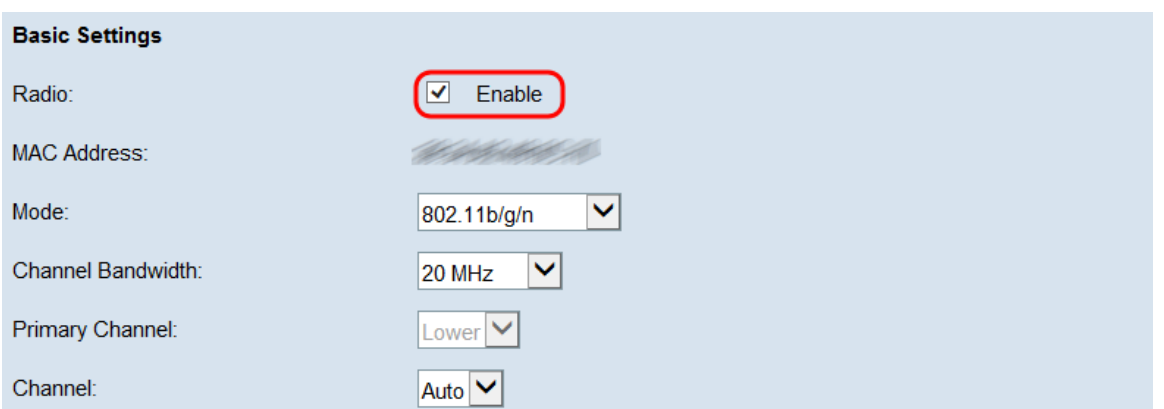

Het veld MAC-adres geeft het MAC-adres van de geselecteerde radio-interface weer.

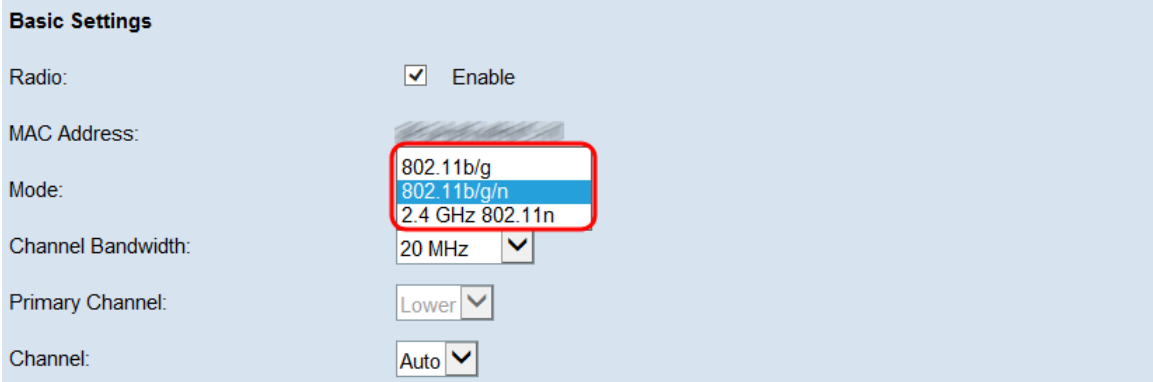

Stap 2. Kies in het veld Modus de gewenste modus die u wilt gebruiken.

De volgende opties zijn:

・ ondersteunde klanten voor 802.11b/g — 802.11b en 802.11g kunnen een verbinding maken met het WAP-apparaat

・ Clients voor 802.11b/g/n — 802.11b, 802.11g en 802.11n die met de 2,4 GHz-frequentie werken, kunnen een verbinding maken met het WAP-apparaat.

・ 2,4 GHz 802.11n - Alleen 802.11n-clients met de 2,4 GHz-frequentie kunnen worden aangesloten op het WAP-apparaat.

Opmerking: Als u 802.11b/g kiest, slaat u over op Stap 5.

Stap 3. Kies de gewenste kanaalbandbreedte voor de radio in de vervolgkeuzelijst Kanaalbandbreedte. De beschikbare opties zijn 20 MHz en 20/40 MHz. De optie 20/40 MHz kan worden geselecteerd voor hogere gegevenssnelheden.

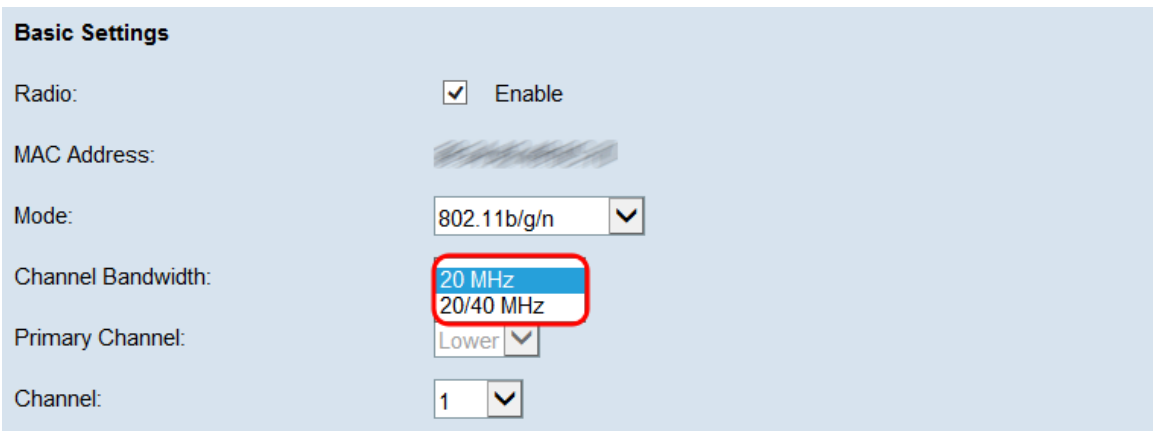

Opmerking: Als u 20 MHz hebt geselecteerd, slaat u over naar Stap 5.

Stap 4. Als u 20/40 MHz in de vervolgkeuzelijst Kanaalbandbreedte hebt geselecteerd, kiest u het primaire kanaal uit de vervolgkeuzelijst Primair kanaal. Geeft aan of de bovenste helft of de onderste helft van het 40 MHz-kanaal moet worden ingesteld als het primaire kanaal.

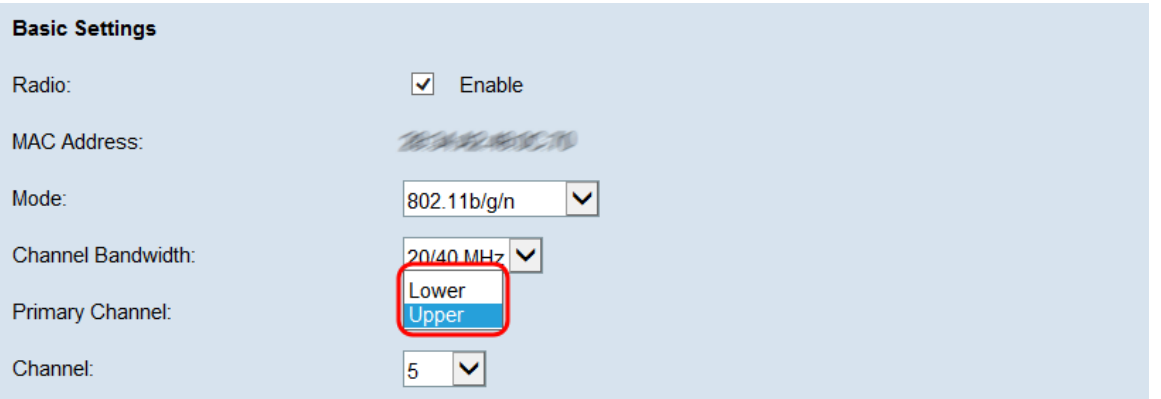

De opties zijn:

・ Bovenkant: Hiermee wordt het bovenste 20 MHz-kanaal in de 40 MHz-band als primaire kanaal ingesteld.

・ Laag — Hiermee wordt het lagere 20 MHz-kanaal in de 40 MHz-band ingesteld als het primaire kanaal.

Opmerking: Dit veld is alleen beschikbaar als u in de volgende stap een optie voor nietautomatisch selecteren uit de vervolgkeuzelijst Kanaal.

Stap 5. Kies in de vervolgkeuzelijst Kanaal het gedeelte van het radiospectrum dat WAP gebruikt om gegevens te verzenden en ontvangen. De mogelijke opties variëren afhankelijk van uw vorige selecties, maar zullen altijd bestaan uit een Auto optie, gevolgd door een aantal getallen. Deze nummers zijn verschillende draadloze kanalen, overeenkomend met onderverdelingen van de frequentie van uw geselecteerde radio. Wanneer u Auto selecteert, wordt de router automatisch het kanaal met de minste hoeveelheid verkeer geselecteerd.

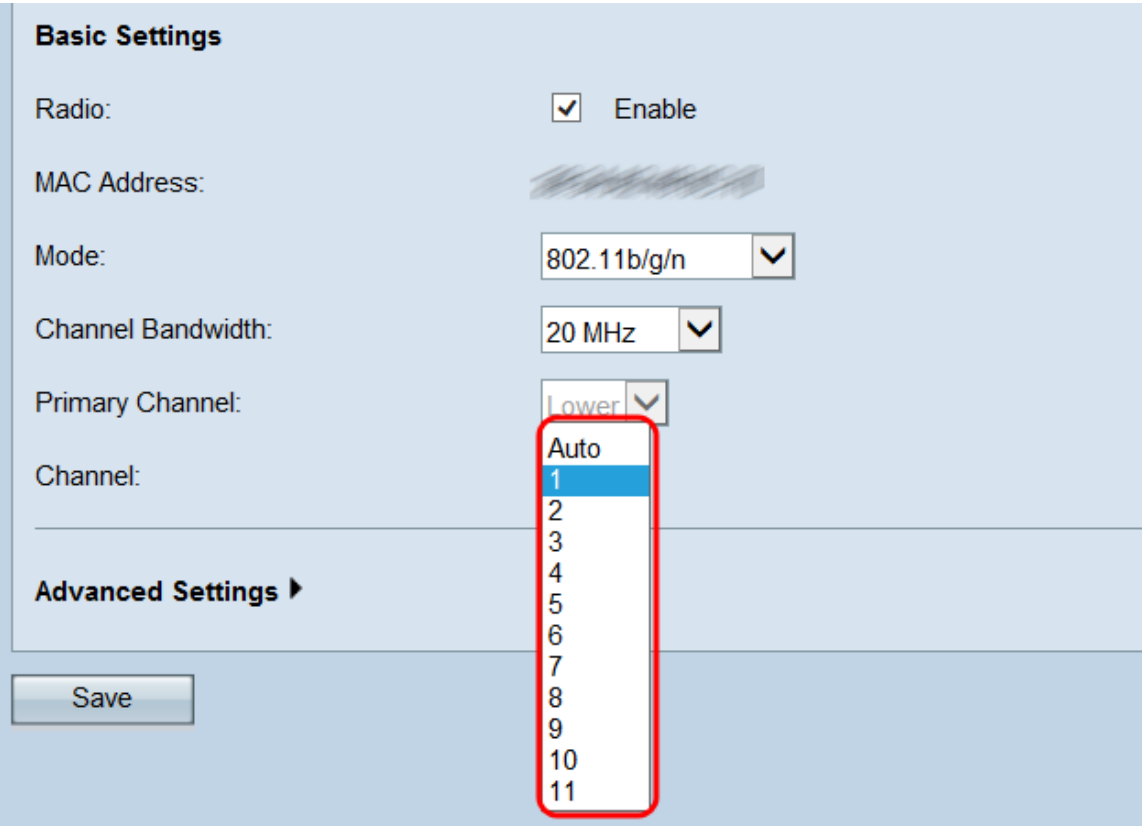

Stap 6. Klik op Save om uw instellingen op te slaan.

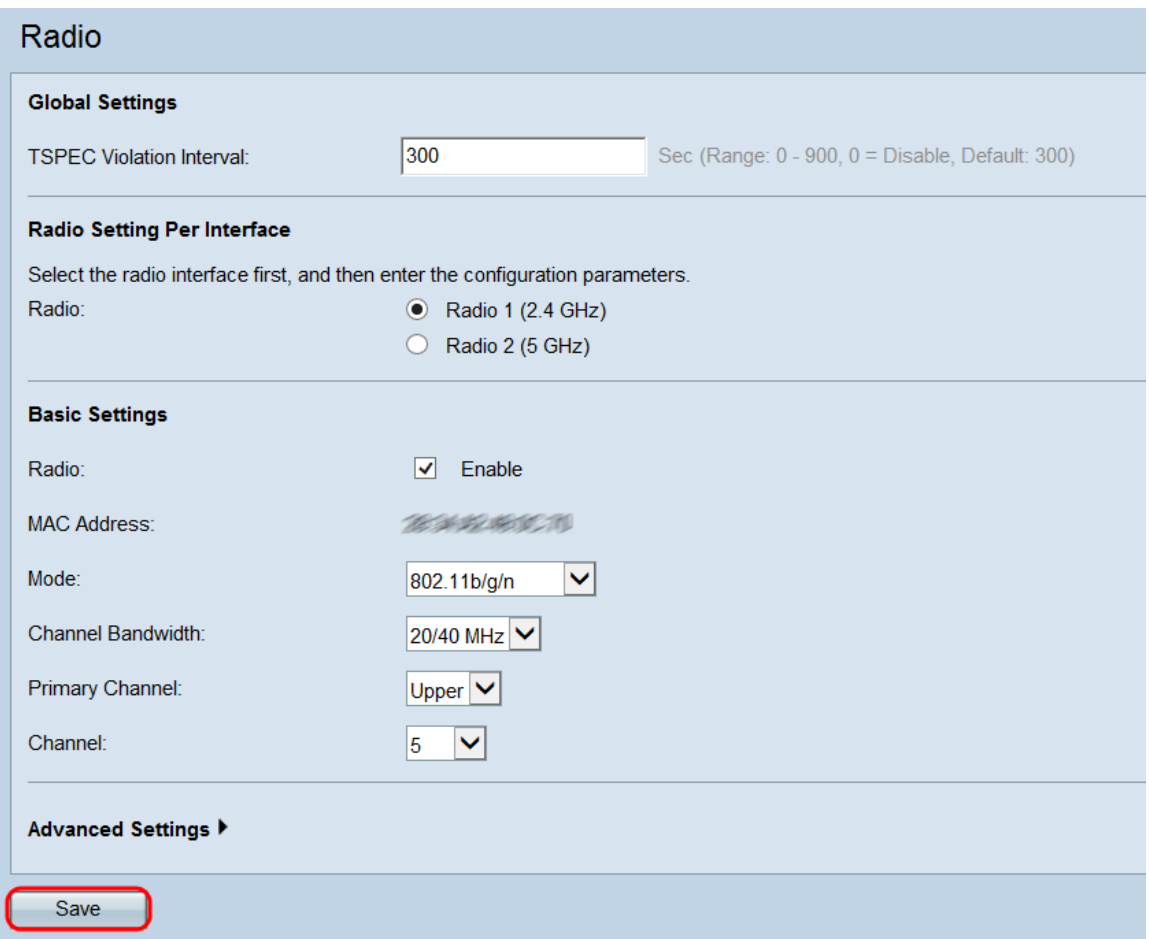

Stap 7. Een pop-upvenster verschijnt met een waarschuwing dat het uploaden van de draadloze instellingen kan leiden tot onverbindingen. Klik op **OK** om de instellingen toe te passen.

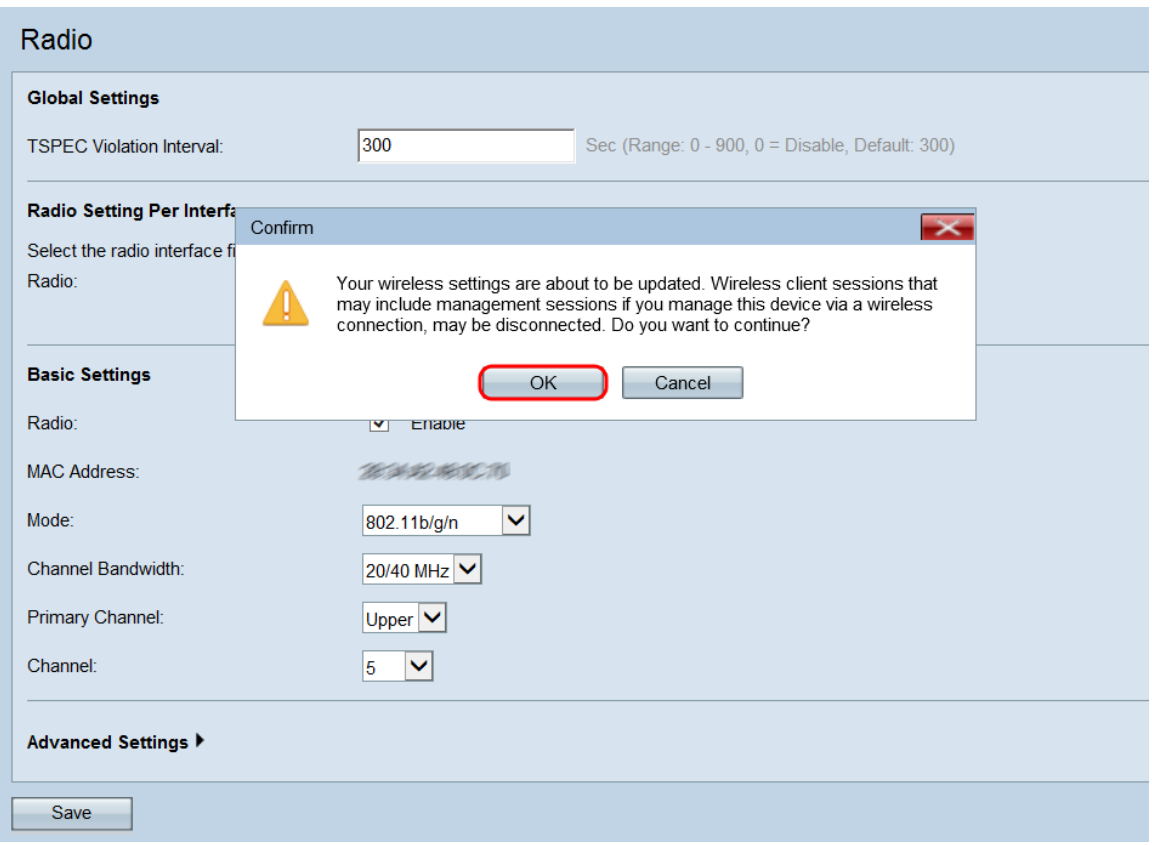

#### Basisinstellingen - Radio 2 (5,0 GHz)

Stap 1. Controleer in het veld Radio, het selectieteken Inschakelen om de radio in te schakelen.

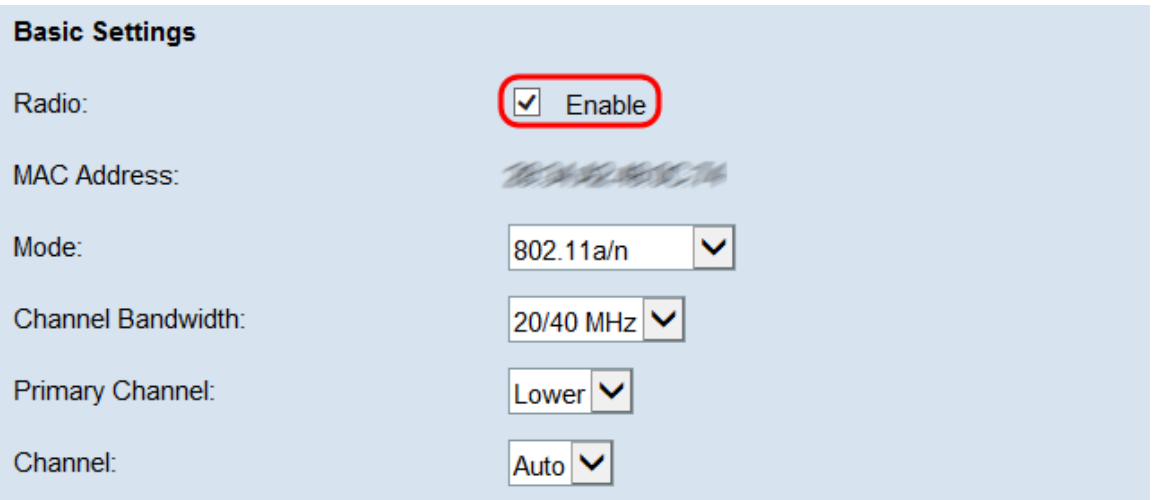

Het veld MAC-adres geeft het MAC-adres van de geselecteerde radio-interface weer.

Stap 2. Kies in het veld Modus de gewenste modus die u wilt gebruiken.

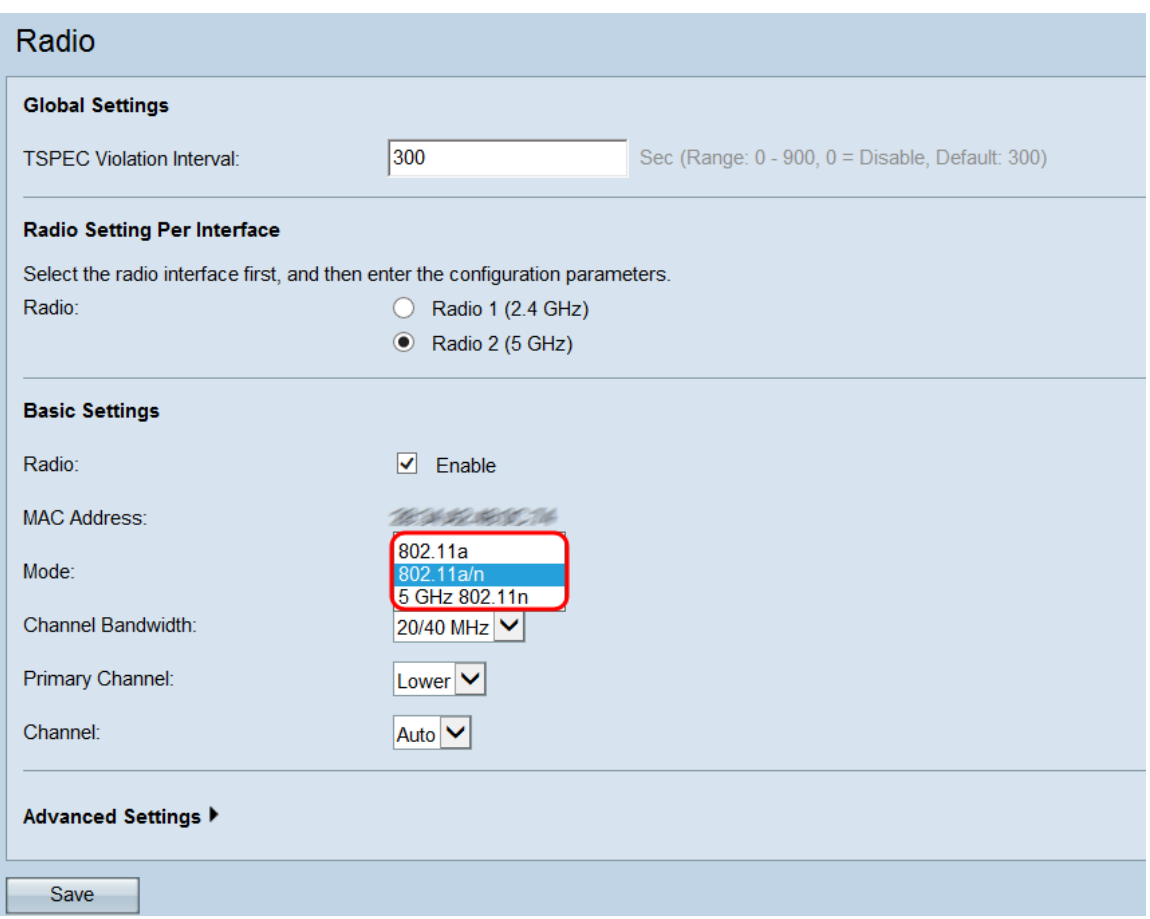

De volgende opties zijn:

・ 802.11a — Alleen 802.11a klanten kunnen een verbinding maken met het WAPapparaat.

・ Clients en 802.11a/n — 802.11a-cliënten en 802.11n-cliënten die met de 5 GHzfrequentie werken, kunnen een verbinding maken met het WAP-apparaat.

・ 5 GHz 802.11n — Slechts 802.11n klanten die met de 5-GHz frequentie werken, kunnen een verbinding maken met het WAP-apparaat.

Opmerking: Als u 802.11a kiest, slaat u over op [Stap 5.](#page-7-0)

Stap 3. Kies de gewenste kanaalbandbreedte voor de radio in de vervolgkeuzelijst Kanaalbandbreedte. De beschikbare opties zijn 20 MHz en 20/40 MHz. De optie 20/40 MHz kan worden geselecteerd voor hogere gegevenssnelheden.

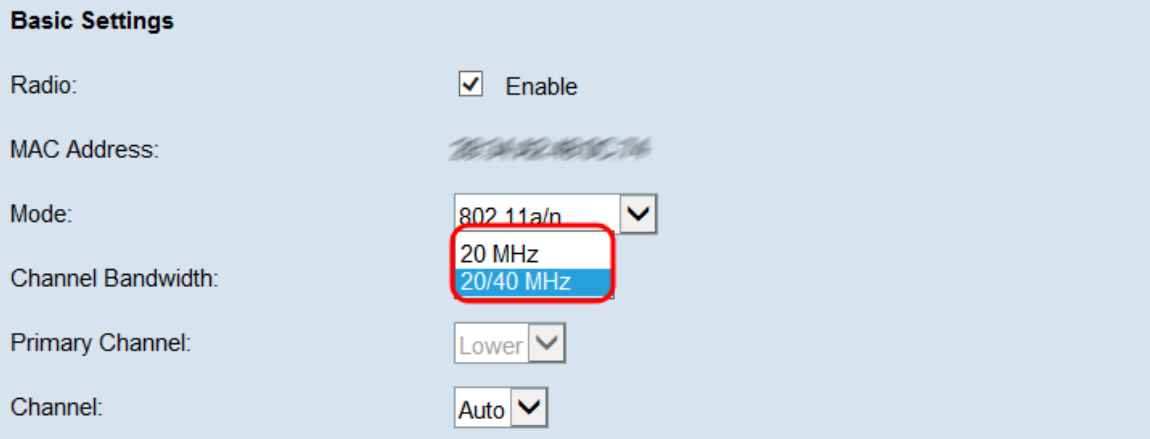

Opmerking: Als u 20 MHz hebt geselecteerd, slaat u over naar [Stap 5](#page-7-0).

Stap 4. Als u 20/40 MHz in de vervolgkeuzelijst Kanaalbandbreedte hebt geselecteerd, kiest u het primaire kanaal uit de vervolgkeuzelijst Primair kanaal. Hiermee wordt aangegeven of de bovenste helft of de onderste helft van het 40 MHz-kanaal het primaire kanaal moet worden ingesteld.

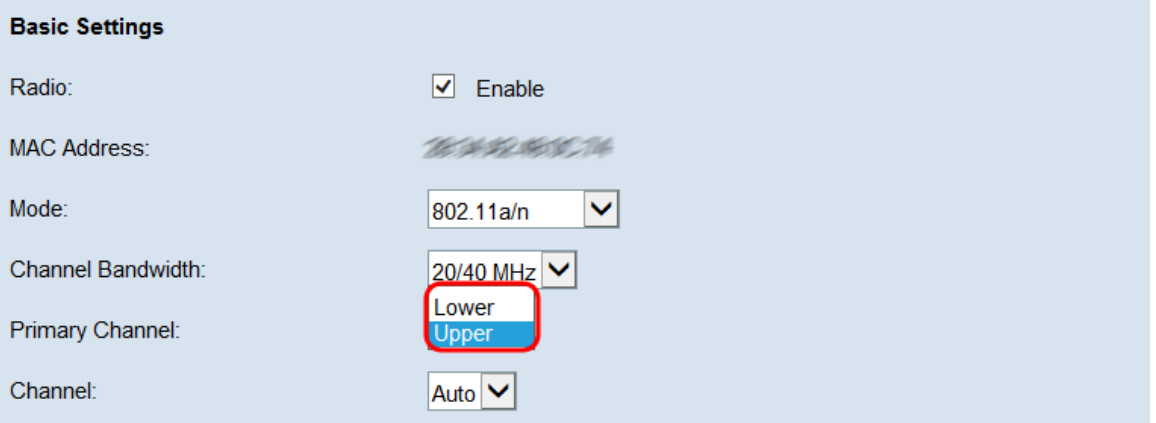

De opties zijn:

・ Bovenkant: Hiermee wordt het bovenste 20 MHz-kanaal in de 40 MHz-band als primaire kanaal ingesteld.

・ Laag — Hiermee wordt het lagere 20 MHz-kanaal in de 40 MHz-band ingesteld als het primaire kanaal.

Opmerking: Dit veld is alleen beschikbaar als u in de volgende stap een optie voor nietautomatisch kiezen uit de vervolgkeuzelijst Kanaal.

<span id="page-7-0"></span>Stap 5. Kies in de vervolgkeuzelijst Kanaal het gedeelte van het radiospectrum dat WAP gebruikt om gegevens te verzenden en ontvangen. De mogelijke opties variëren afhankelijk van uw vorige selecties. Meestal wordt in de vervolgkeuzelijst een automatische optie weergegeven, gevolgd door een serie getallen. Deze nummers zijn verschillende draadloze kanalen, overeenkomend met onderverdelingen van de frequentie van uw geselecteerde radio. Wanneer u Auto selecteert, wordt de router automatisch het kanaal met de minste hoeveelheid verkeer geselecteerd.

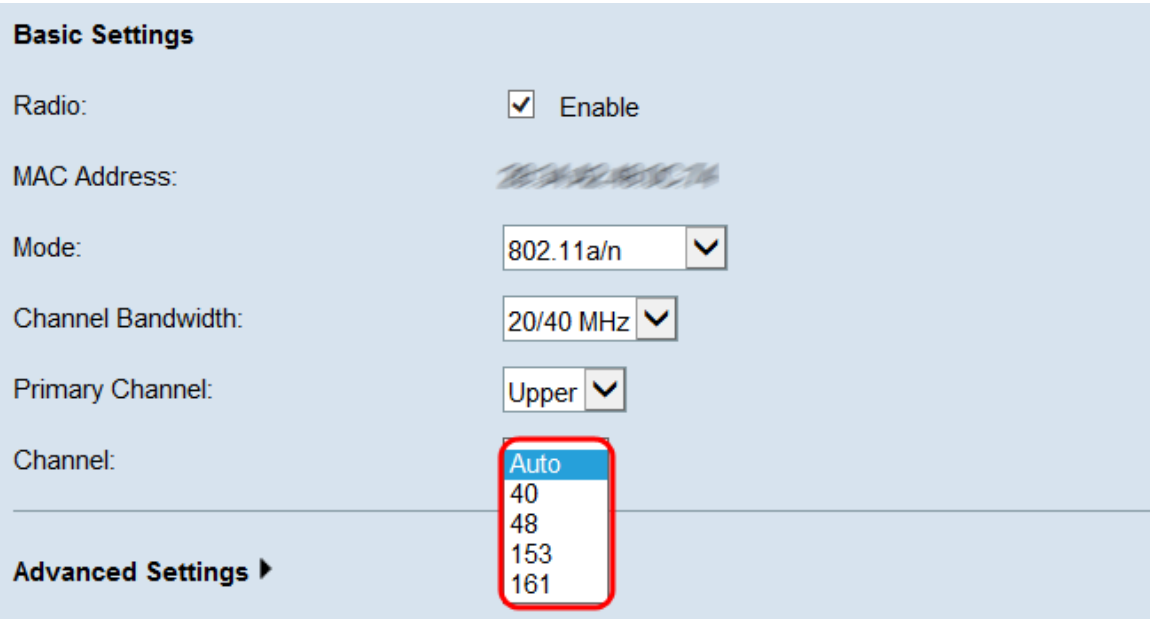

Stap 6. Klik op Save om uw instellingen op te slaan.

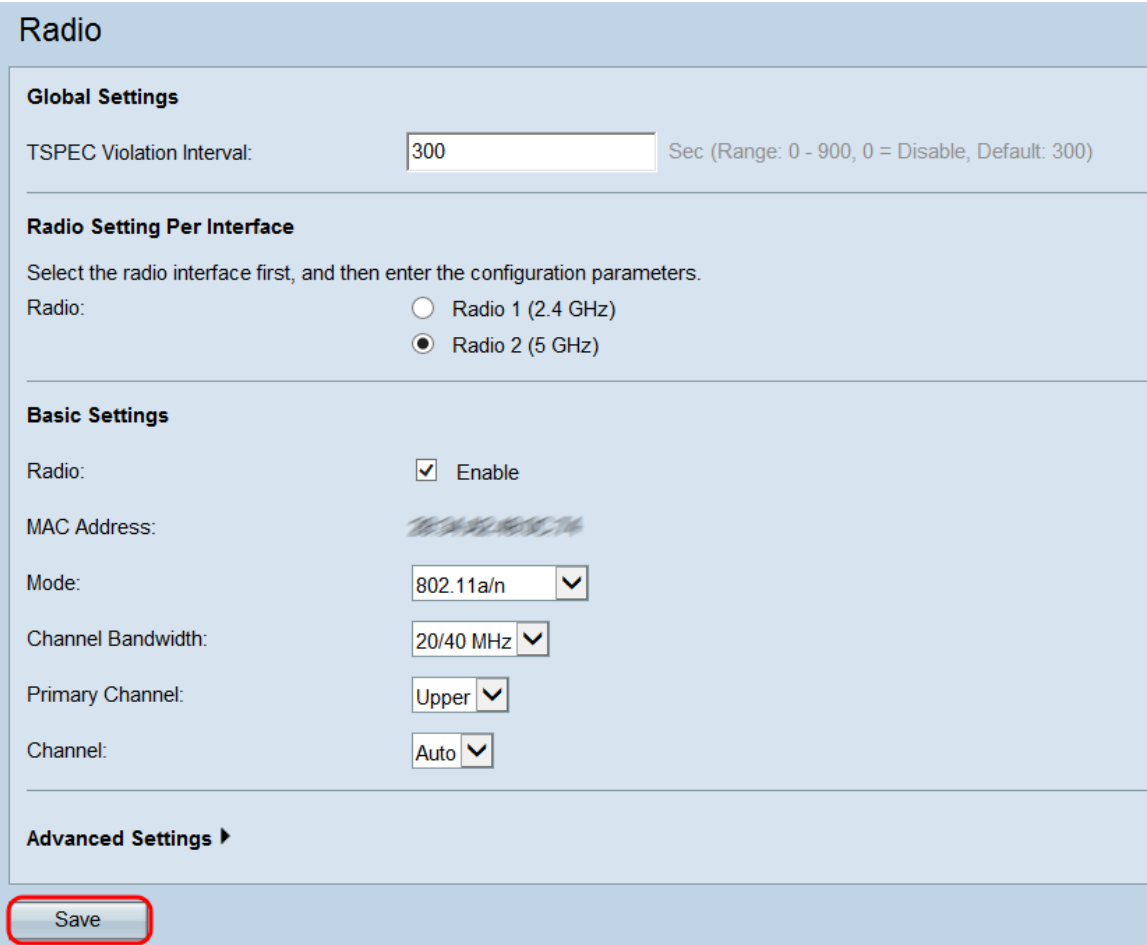

Stap 7. Een pop-upvenster verschijnt met een waarschuwing dat het uploaden van de draadloze instellingen kan leiden tot onverbindingen. Klik op **OK** om de instellingen toe te passen.

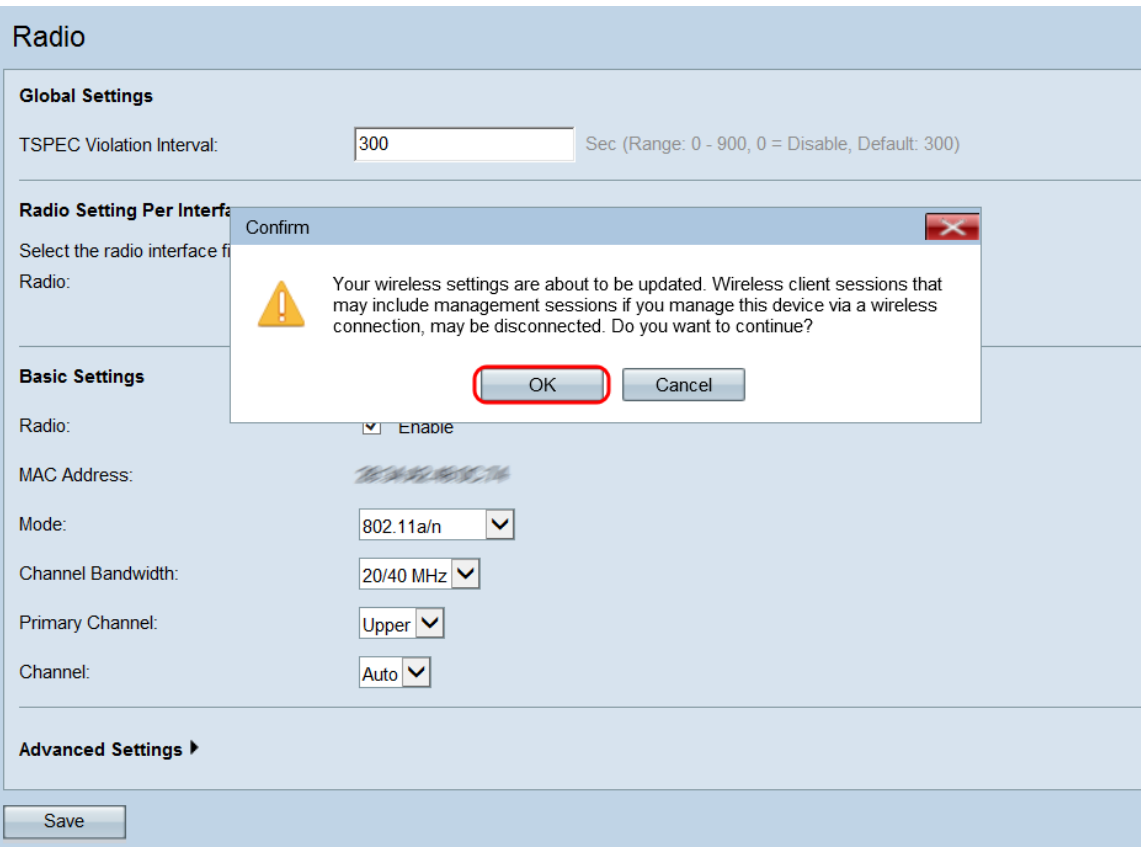